## Kibosh Router Setup Guide

The same sticker is also underneath your Kibosh appliance:

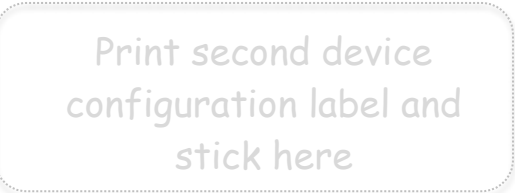

Kibosh

THE INTERNET AS IT SHOULD BE.

## **Table of Contents**

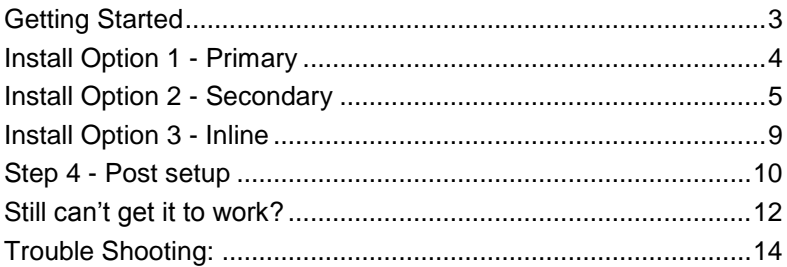

# Getting Started

### **This guide will walk you through the following steps:**

- 1. Install the Kibosh router into your network according to one of the three setup options.
- 2. Test the Kibosh web filter to make sure content is being blocked.
- 3. Log into your Kibosh Router.
- 4. Log into your MyFilter Dashboard.
- 5. Post setup:
	- a. Select categories of websites to block
	- b. Review configuration / filtering options.

## **To manage your Kibosh filter, you have 3 options:**

- 1) **MyFilter Dashboard**: this is where you manage your Kibosh filter settings, and subscription:
	- a. **https**[://myfilter.kibosh.net](https://myfilter.kibosh.net/) log in using your **KRMU ID** and the password **'abcd0001'**
- 2) iOS and Android 'MyFilter' apps.
- 3) For Advanced Management of devices and parental controls you can log directly into the Kibosh Router's Management Utility (KRMU): [http://192.168.10.1](http://192.168.10.1/) using the password 'password'.

Kibosh Router's Wi-Fi: **krn600** Kibosh Router's Wi-Fi password: **abcd0001**

### **Kibosh Support:**

- 24/7 email: [support@kibosh.net](mailto:support@kibosh.net)
- Phone Support: 888-727-3018
	- $\circ$  Mon Fri: 09.30 5.00 PM EST
	- $O$  Sat: 12.30 4.00 PM EST
- After hours support can be scheduled or leave a message.

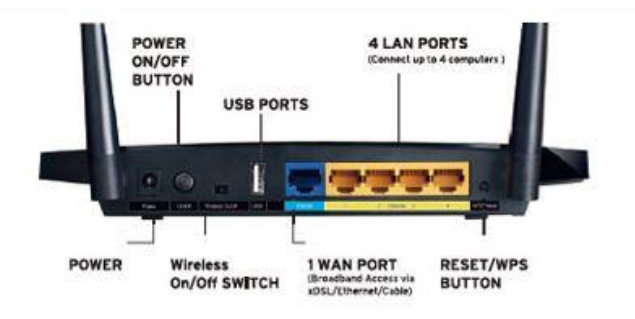

The Router's LEDs are located on the front panel (View from left to right).

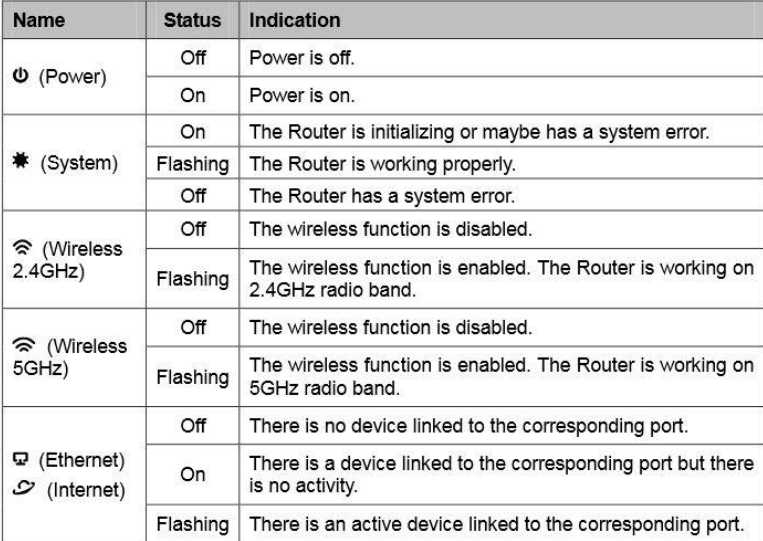

# Install Option 1 – As Primary:

You would use this option ONLY if you have a simple modem from your ISP and thus need to provide your own router.

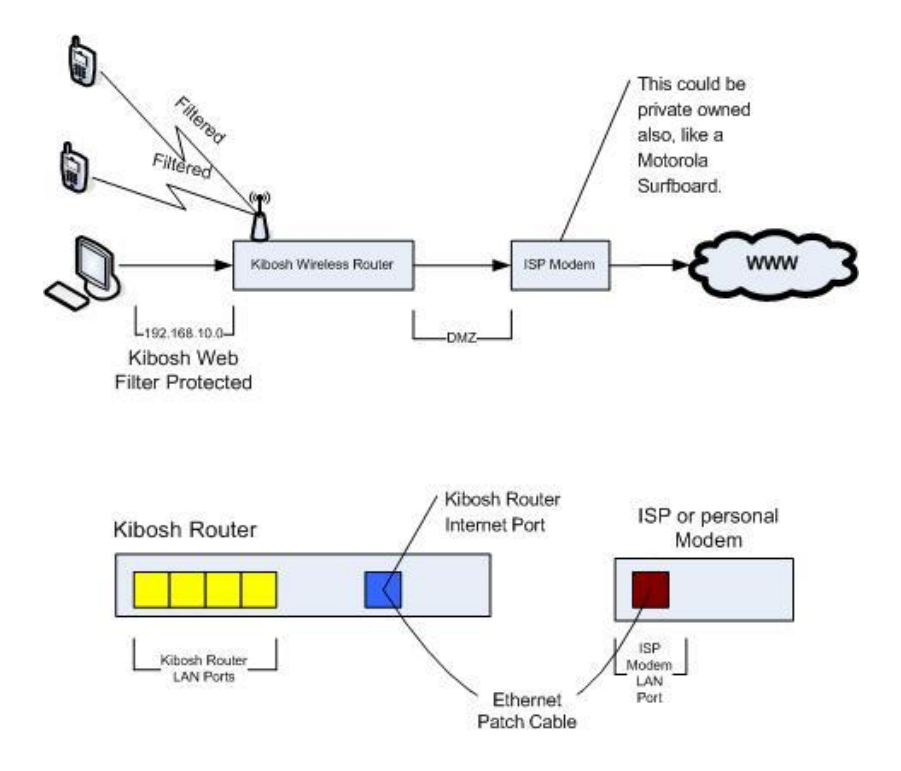

### **CABLE INTERNET**

- 1. Power down the cable modem.
- 2. Connect the Ethernet cable from your modem into the Kibosh Router's Internet port.
- 3. Power up the modem.
- 4. Power up the Kibosh.
- 5. Connect to the Kibosh via Wireless or LAN.
- 6. Reboot your computer.
- 7. You should now be connected to the Internet.

8. Go to [www.info.com](http://www.ebay.com/) and search for 'abcd1234'. If everything is working properly you'll receive Kibosh Success! page.

### **DSL / ADSL INTERNET**

- **NOTE**: Use this option only if you have a phone line running into a modem, I.E. you have DSL internet – AND YOU DO NOT ALREADY HAVE A ROUTER FROM YOUR ISP. *In our experience 99.9% of the time you will have a router from your ISP, and you should be using setup option 2.*
- **NOTE:** You *might* need your ADSL account information (username & password) from your ISP *only if* the instructions below do not work. Your ISP usually leaves this with you when they setup your service. If you don't have it on hand call them, this is a common request and it should be a quick call.
- 1. Connect an Ethernet patch cable (included) *from your DSL modem* into the blue Internet port on your Kibosh router.
- 2. Reboot (unplug) the DSL modem, wait 30 seconds.
- 3. Power on the Kibosh router.
- 4. Connect to the Kibosh router via Wireless or LAN a. Reboot your computer to pull a new IP
- 5. In a browser go to [http://192.168.10.1](http://192.168.10.1/) and login with 'password'
	- a. Open a new browser tab, and try to access the Internet. If you can then setup is complete and you can skip to step 6.
	- b. Otherwise go to the **Network** section
		- i. Change Internet/WAN, Connect Via…
			- 1. PPPoE
				- a. Enter your account username & password
				- b. Save Changes
				- c. Reboot KIBOSH
- 6. You should now be connected to the Internet.
- 7. Go to [www.info.com](http://www.ebay.com/) and search for 'abcd1234'. If everything is working properly you'll receive Kibosh Success! page.

# Install Option 2 – As Secondary:

**You would use this option if you already have a router / modem from your ISP.**

#### **This is the most common setup option.**

**NOTE**: This is the easiest and most popular option, and will not impact your existing setup or Internet speed.

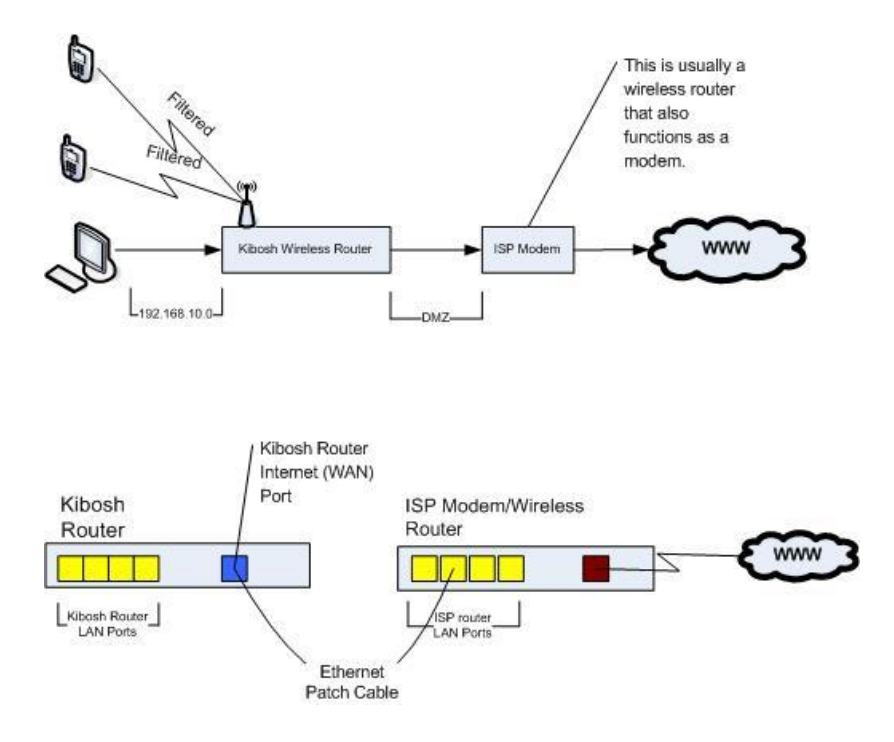

#### **Adding the Kibosh onto an existing router:**

- 1. Power down your existing router
- 2. Run an Ethernet cable from a **LAN** port on your existing router (could be ISP router, could be a private router), to the **blue Internet** port on your Kibosh router
- 3. Power on the existing router wait 3 min
- 4. Power on the Kibosh router– wait 3 min
- 5. Connect to the Kibosh router via wireless or LAN
- 6. Reboot your PC, the Kibosh and all devices inline to the Internet
- 7. You should now be connected to the Internet.
- 8. Go to [www.info.com](http://www.ebay.com/) and search for 'abcd1234'. If everything is working properly you'll receive Kibosh Success! page.
- 9. (Optional) See Troubleshooting > Disable old WiFi

**NOTE**: YouTube SafeMode is on by default. If you start having issues playing videos (due to SafeMode) you can disable it at Parental Controls > Web Filter Settings > YouTube.

# Install Option 3 - Inline:

The Kibosh router can be installed inline to the Internet so that it sits between your router and your ISPs modem/router like such:

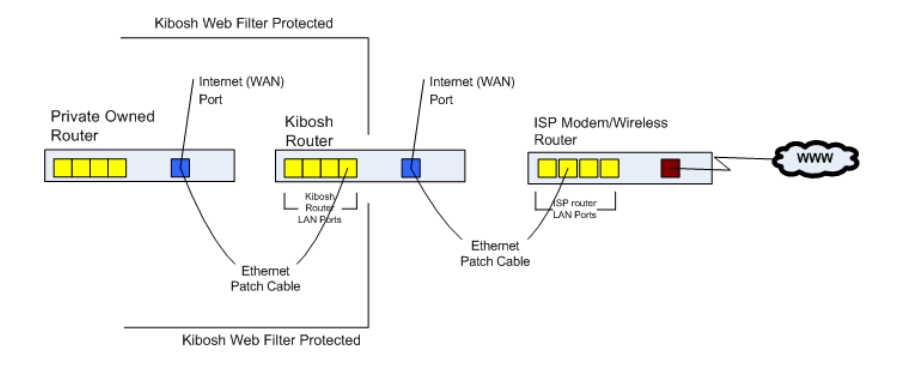

To set the Kibosh router up in-line:

- 1. Plug an Ethernet patch cable into a LAN port on your ISP modem/router to the Internet port on the Kibosh.
- 2. Run another Ethernet cable from a LAN port on the Kibosh to the WAN port on your primary router.
- 3. Reboot everything:  $\rightarrow$  ISP modem/router  $\rightarrow$  Kibosh Router  $\rightarrow$ Your Router  $\rightarrow$  your PC.
- 4. You should now be connected to the Internet.
- 5. Log into the Kibosh Router at [http://192.168.10.1](http://192.168.10.1/) and go to Connection > Basic and click 'Update KRMU Web Filter' underneath your KRMU ID.
- 6. Go to [www.info.com](http://www.ebay.com/) and search for 'abcd1234'. If everything is working properly you'll receive Kibosh Success! page.
- 7. (Optional) See Troubleshooting > Disable Kibosh WiFi to make the Kibosh invisible.

**NOTE**: YouTube SafeMode is on by default. If you start having issues playing videos (due to SafeMode) you can disable it at Parental Controls > Web Filter Settings > YouTube.

## Step 4 – Post setup:

Now that you have the Kibosh router setup and working it's time to do some basic configuration to be sure you have the protection you desire.

**NOTE**: Many more how-to guides / troubleshooting tips at www.Kibosh.net > Support > Kibosh Router Manual.

## **How to manage your Kibosh filter, you have 3 options:**

- 1) **MyFilter Dashboard**: this is where you manage your Kibosh filter settings, and subscription:
	- a. **https**[://myfilter.kibosh.net](https://myfilter.kibosh.net/) log in using your **KRMU ID** and the password **'abcd0001'**
- 2) For Advanced Management of devices and parental controls you can log directly into the Kibosh Router's Management Utility (KRMU): [http://192.168.10.1](http://192.168.10.1/) using the password 'password'.
- 3) There are Kibosh apps in the Android and Apple IOS app stores. Just search for 'kibosh', and log in using either your KRMU ID or email and use the password you set in your MyFilter Dashboard.

**Mobile Apps**: we have Kibosh router management apps in both the Android and Apple app stores, just search for 'kibosh'.

**NOTE**: YouTube SafeMode is on by default. If you start having issues playing videos (due to SafeMode) you can disable it at Parental Controls > Web Filter Settings > YouTube.

#### How to:

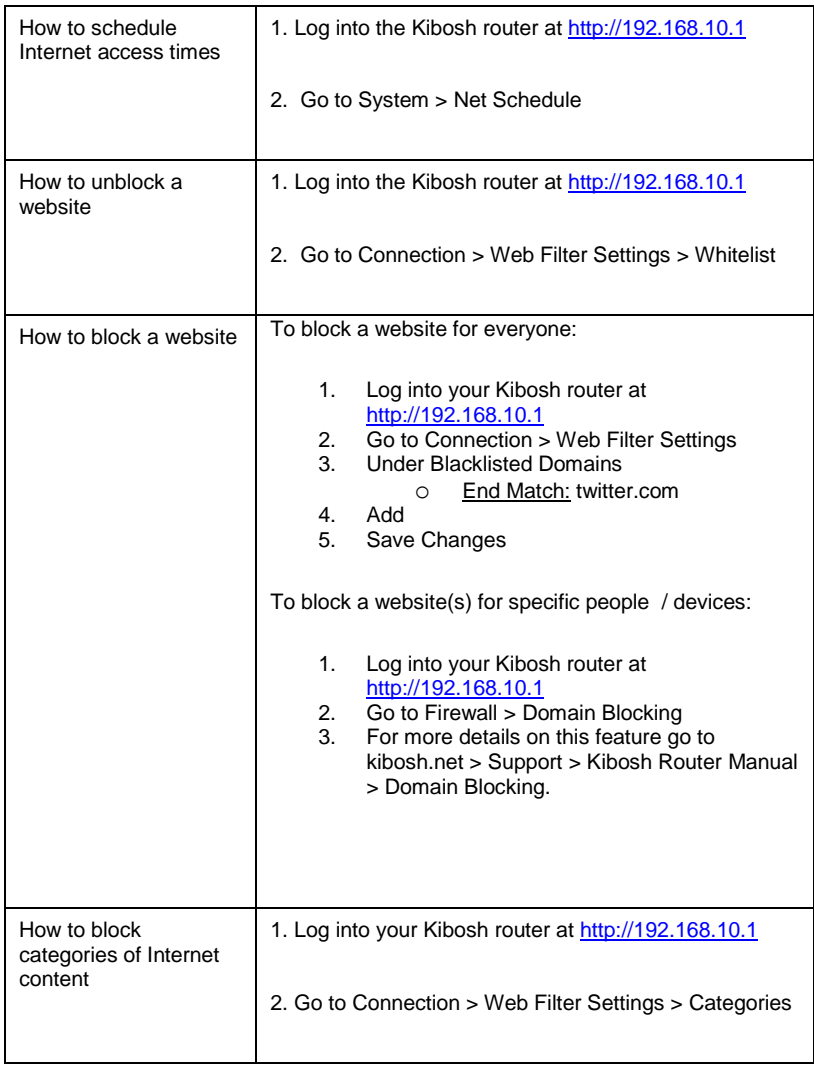

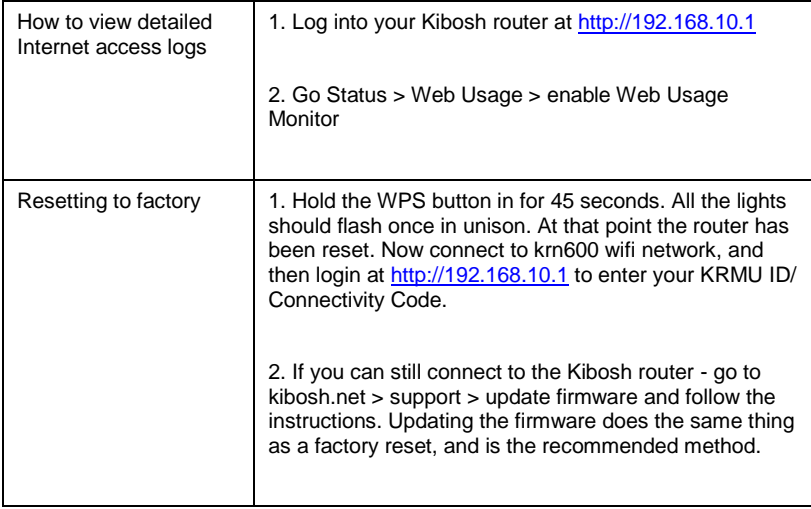

## Still can't get it to work?

- 1. Unplug everything from the Kibosh router, and then plug only the power chord back in. Do you have power?
	- 1. Yes? Proceed to step 2.
	- 2. No? Send e-mail to **[support@kibosh.net](mailto:support@kibosh.net)** with the subject: "No Power"
- 2. Connect to the Kibosh router:
	- 1. You can do this either via wireless by joining the '**krn600**' wireless network (default password = abcd0001).
	- 2. Or you can plug an Ethernet patch cable directly into one of the LAN ports.
- 3. Once connected open a web browser and connect to the KRMU at **[http://192.168.10.1](http://192.168.10.1./)**.
	- 1. If you are able to connect proceed to step 3.
	- 2. If you are not able to connect reboot your device and try again.
- 3. If after rebooting your still connect access the KRMU send an email to **[support@kibosh.net](mailto:support@kibosh.net)** with subject line "No KRMU Access"
- 4. Once logged into the Kibosh router go to Status > Overview
	- 1. Towards the middle of this page there is a WAN IP field there should be a number listed here:

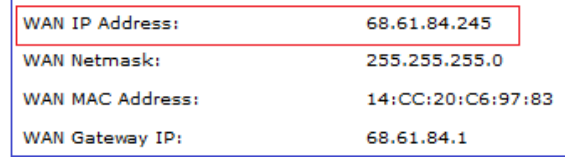

- 1. 2. *If there is no IP listed next to WAN IP Address you will not be able to access the Internet through the Kibosh router.* The WAN IP address is given to the Kibosh router by the upstream router, usually provided by your ISP. To resolve:
	- 1. Double check your cables: a single Ethernet patch cable should run from the Kibosh router's Internet port (blue) to a LAN port on your ISP router/modem.
	- 2. Reboot the Kibosh and ISP devices (unplug/replug). NOTE: be patient, wait about 2-4 minutes after rebooting for the routers to link up. Keep refreshing the Kibosh > Status > Overview page looking for the WAN IP address field to be populated.
	- 3. After a couple of reboots there is still no WAN IP Address listed here then you need to call your ISP and tell them you are 'adding another router to your network', and it will not work - 99.9% of the time they will fix this by allowing the Kibosh's MAC to get an IP from the ISP device.
	- 4. If after calling your ISP the Kibosh still does not work call 888-727-3018 for support.
- 5. Update Kibosh Web Filter
	- 1. Once logged in go to Connections, then look for the KRMU ID field:
		- 1. Your KRMU ID should be listed in the box. If not then enter it and Save Changes, then proceed.
	- 2. Click the 'update KRMU Web Filter' button located directly underneath your ID.
- 6. Now to go **[www.info.com](http://www.ebay.com/)** and do an info search for **abcd1234**. If everything is setup correctly you will be redirected to kiboshverify.com.

# Trouble Shooting:

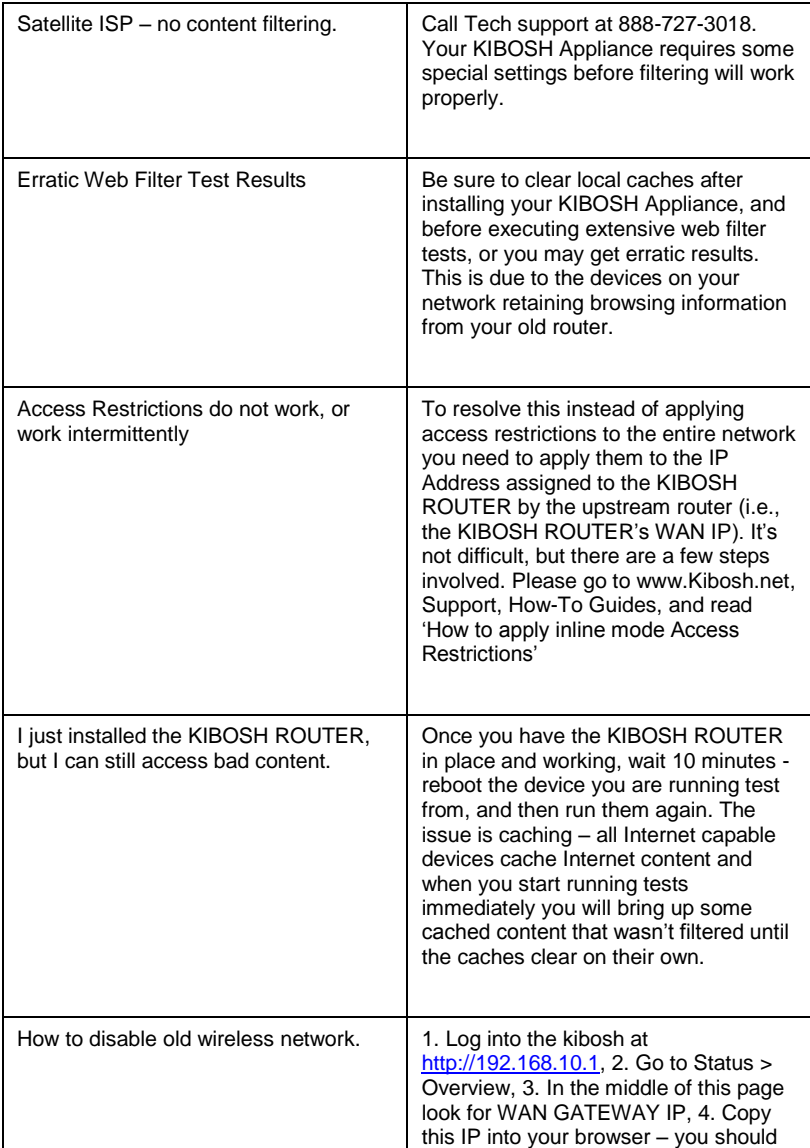

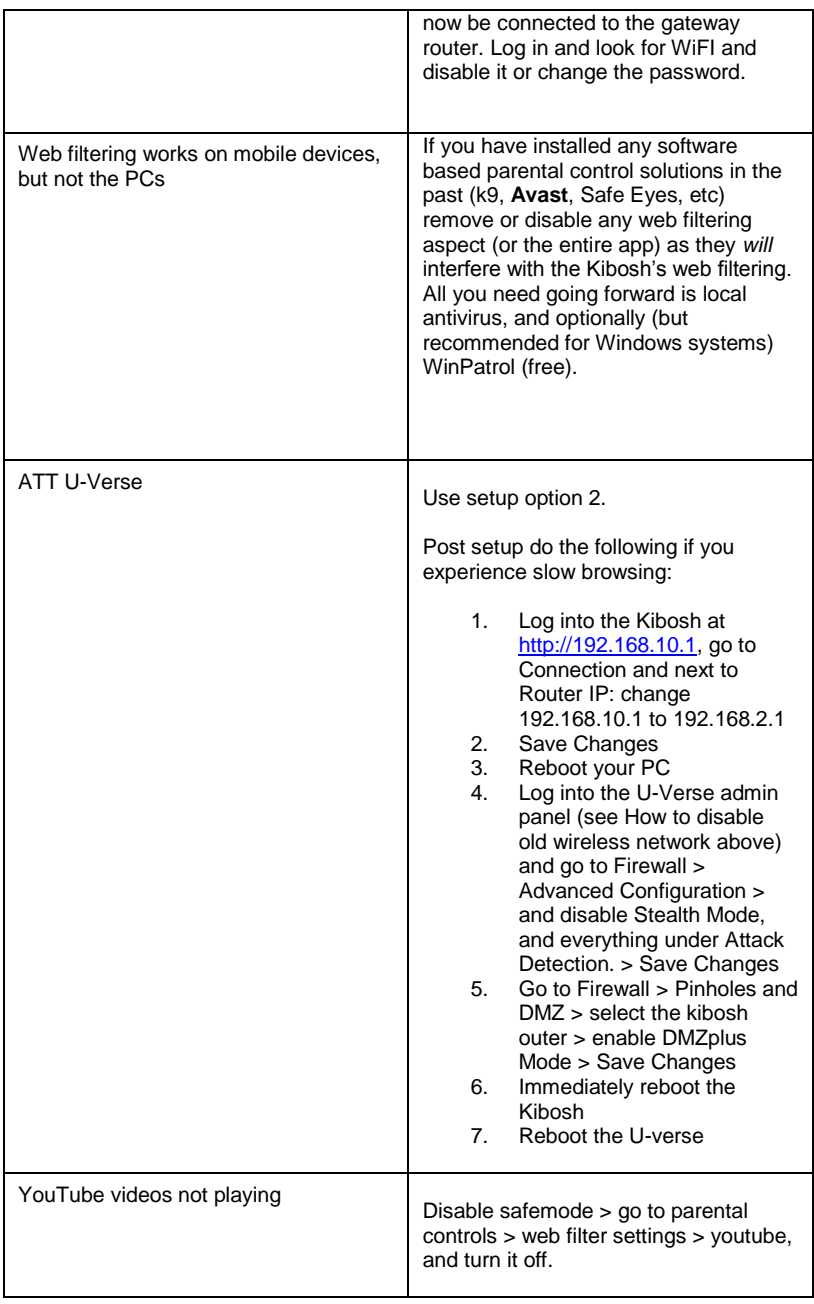

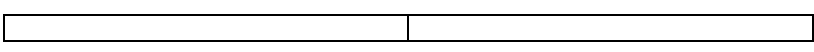

## **Orientation:**

The Kibosh Router is pre-configured to block objectionable content, and you need to do nothing for this to happen.

**Baseline**: Once the Kibosh is in place every device that accesses the Internet through this router will be protected from Internet based pornography, malware, phishing and virus related websites along with SafeSearch enforcement. Post setup you don't need to do anything else for this protection to take place.

**Additional Options**: From this baseline of Internet protection you can then block additional categories of content (ex: drugs, gambling, bikini, etc), block websites on a schedule, whitelist (allow) websites blocked by your category selections, and enable daily activity logs.

You can manage your Kibosh device from 3 places:

- 1. [https://myfilter.kibosh.net](https://myfilter.kibosh.net/) accessible from any web browser, from any Internet connection.
- 2. [http://192.168.10.1](http://192.168.10.1/) you must be connected directly to the Kibosh device via WIFI or Ethernet.
- 3. MyFilter mobile app.